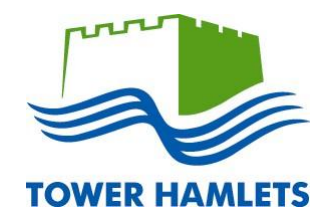

# **Performance Development Review (PDR)**

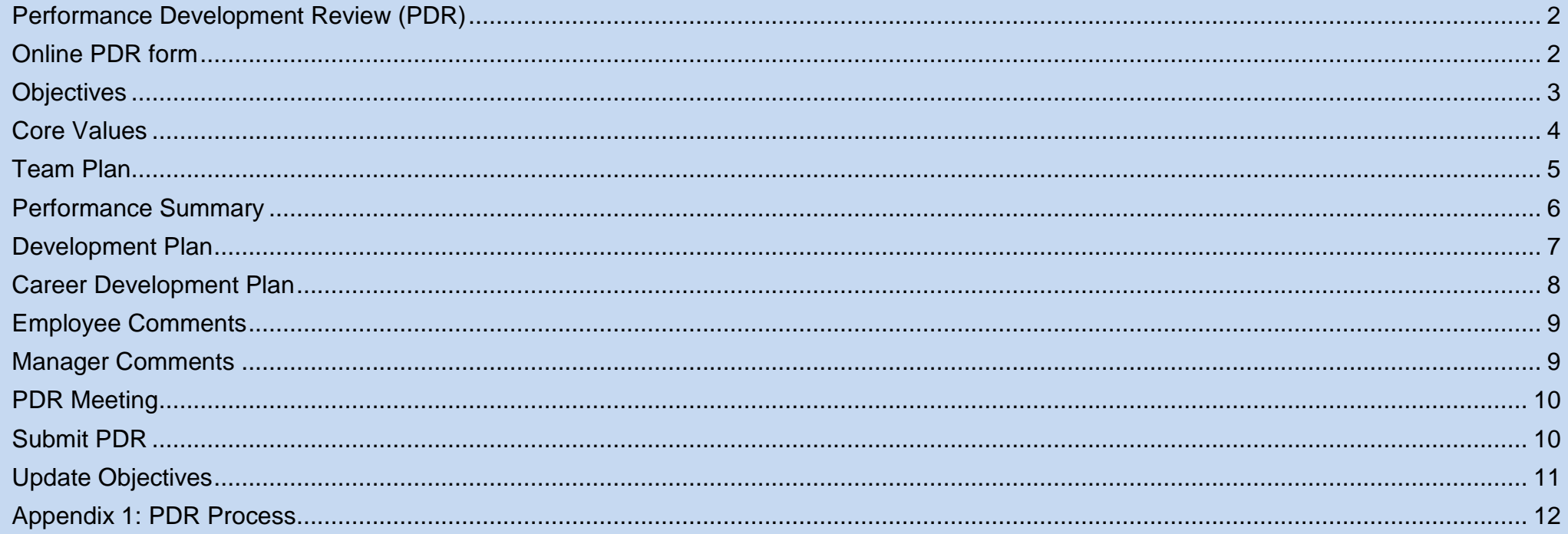

# <span id="page-2-0"></span>**Performance Development Review (PDR)**

All staff should have a formal performance development review annually with their manager, a six month progress review meeting and at least regular calendar monthly one-to-one meetings. These provide opportunities for managers and staff to work together to:

- assess work and performance
- review past performance
- set objectives and targets for the coming year
- measure outputs against the Council's Core Values
- discuss personal development needs and career aspirations
- and consider suitability for Navigate.

The annual **PDR** takes place between April and June and the six month review between November and December.

It is essential that **part** of the online PDR form (Objectives, Core Values, Team Plan and Performance Summary) is completed prior to the scheduled PDR meeting. Any outstanding information is to be recorded following the PDR meeting and then agreed between you and your manager as appropriate. In preparation for your meeting, print a hard copy format to take with you to your PDR meeting. Do **not** submit the online PDR for authorisation until the objectives and outcomes have been agreed.

Appendix 1 provides an overview of the PDR process.

# <span id="page-2-1"></span>**Online PDR form**

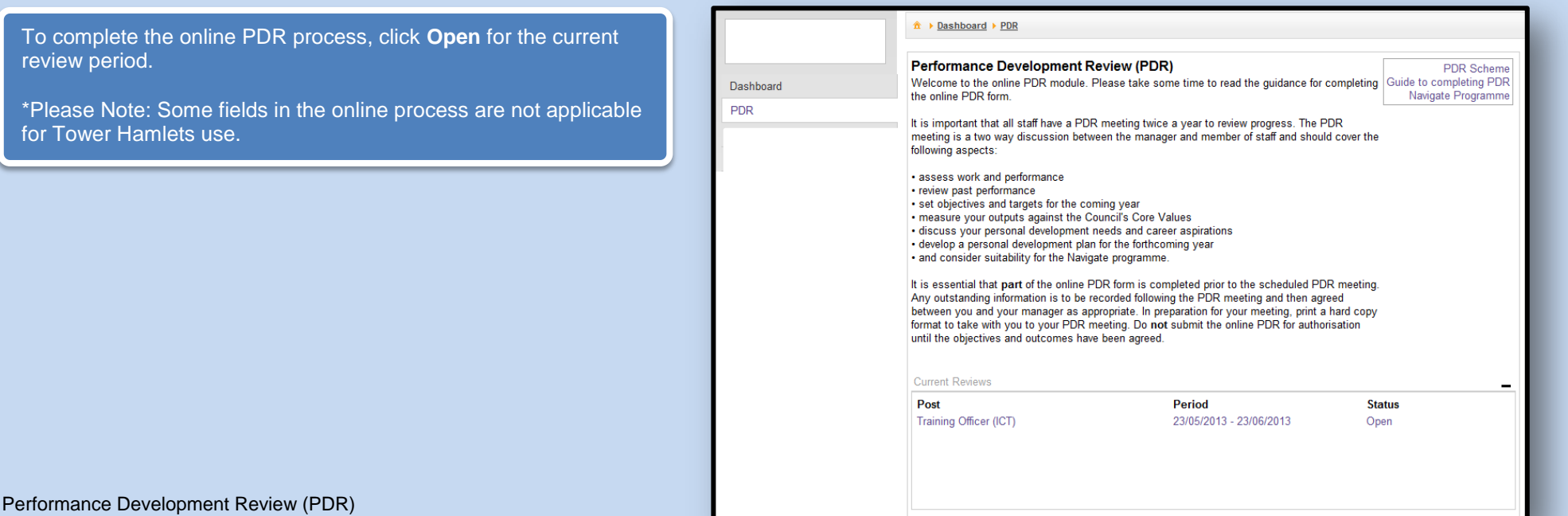

 $\overline{2}$ 

<span id="page-3-0"></span>Use the section to write your objectives for the coming year in line with your team plan. Your objectives must be **SMART** - Specific, Measureable, Achievable, Realistic and within Timescales.

The new module does not have the facility to record performance against 2012/13 objectives. These will still need to be discussed during your PDR and outcomes must be recorded and held on file by both manager and employee.

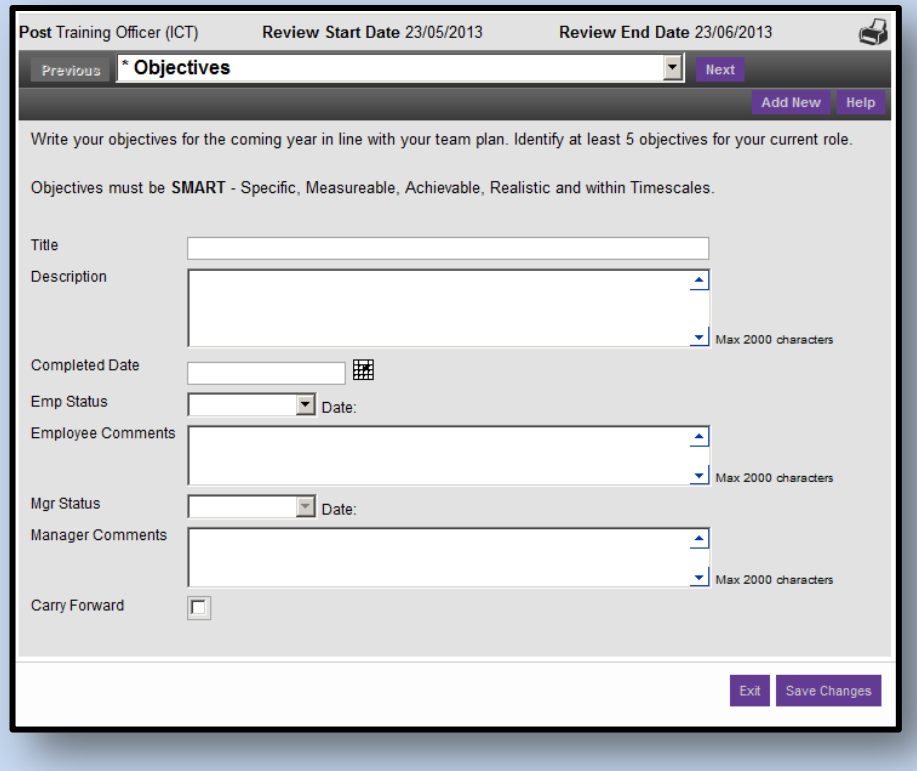

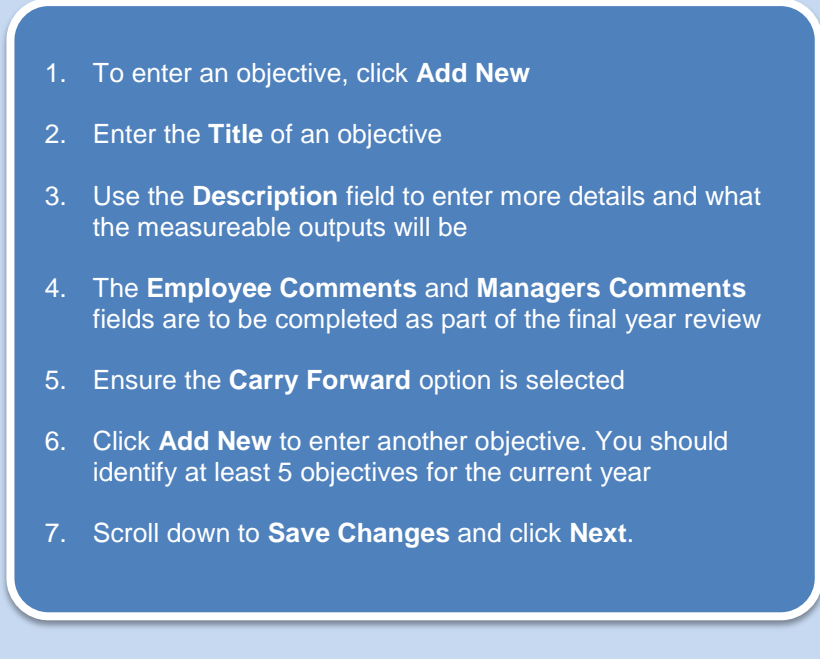

Managers and employees will be able to review 2013/14 objectives at the six month review and the next annual PDR.

<span id="page-4-0"></span>The Core Values provide staff with a clear set of standards and behaviours required to deliver quality services. Use this section to demonstrate the behaviours that underpin the core values.

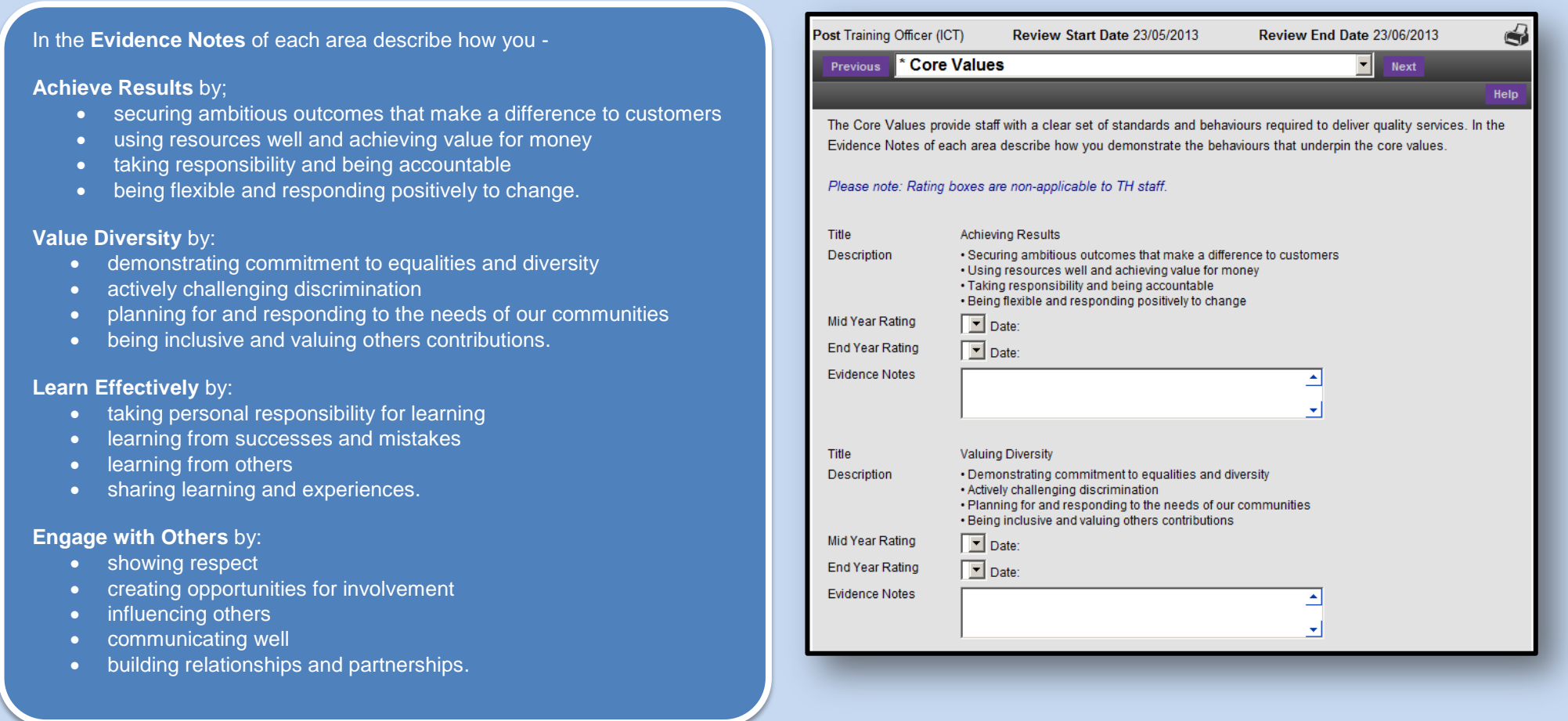

If you are a manager, social worker, occupational therapist or a teacher, you will also be required to complete the additional values associated with your job role. Once you've evidenced on how you meet the demonstrated behaviours against each of the council's core values click **Save Changes** and **Next.**

<span id="page-5-0"></span>Use the **Team Plan** section to evidence how your role contributes to the achievement of your team plan.

- 1. Ensure **EMP Team Plan** is selected
- 2. Use the **Evidence Notes** field to describe how your roles contributes to the achievement of your team plan
- 3. Click **Save Changes** and **Next.**

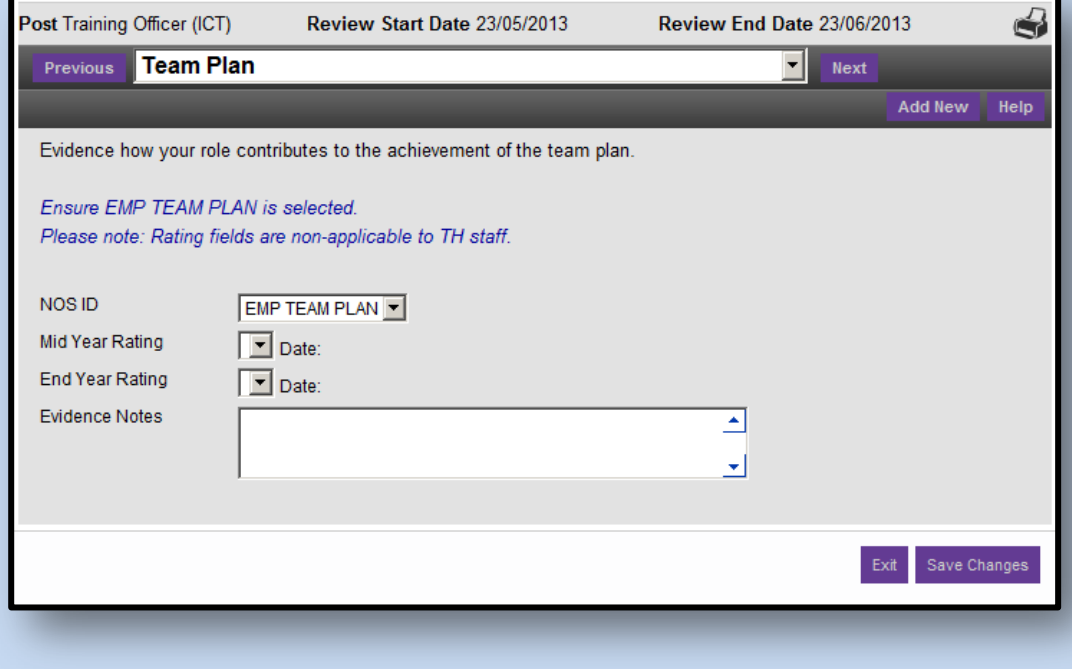

<span id="page-6-0"></span>The Performance Summary section is to be used to help you evaluate your personal performance in the past 12 months including any strength and development areas.

- 1. Enter your evaluation in the employee **Notes** field. If you would like to be considered for the **Navigate** initiative, you will need to discuss this with your line manager during the PDR meeting.
- 2. Click **Save Changes**

- 3. The manager **Notes** field will be used to comment on your performance by your manager
- 4. Following your PDR meeting, your manager will confirm your suitability on the **Navigate** programme using the **Select for Navigate** field
- 5. Click **Next.**

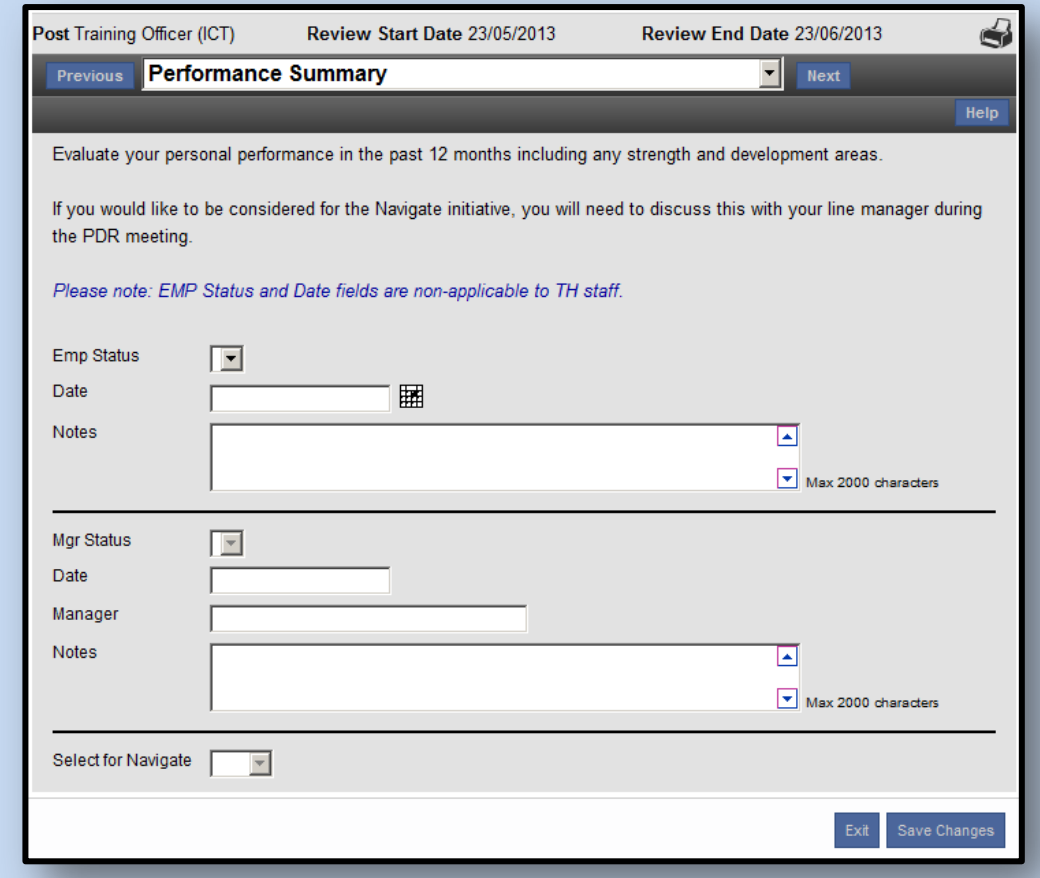

<span id="page-7-0"></span>The Development Plan is used to record your learning and development needs once you have identified and agreed them with your manager at your PDR meeting. Please note: this does not confirm bookings on learning and development courses.

# 1. To specify them, click **Add New**

- 2. Enter the learning and development need in the **Development Need** field
- 3. Propose a solution on how to meet the need for example on the job training, mentoring, coaching, work-shadowing or applying for a secondment in the **Proposed Solution** field
- 4. Select **Q** a learning and development course from the Corporate Learning and Development Programme
- 5. Enter the **Target Date** for completion
- 6. The **Post Development Review** field is to be used on completion of the identified learning and development need to evaluate the impact the learning has had on your performance.

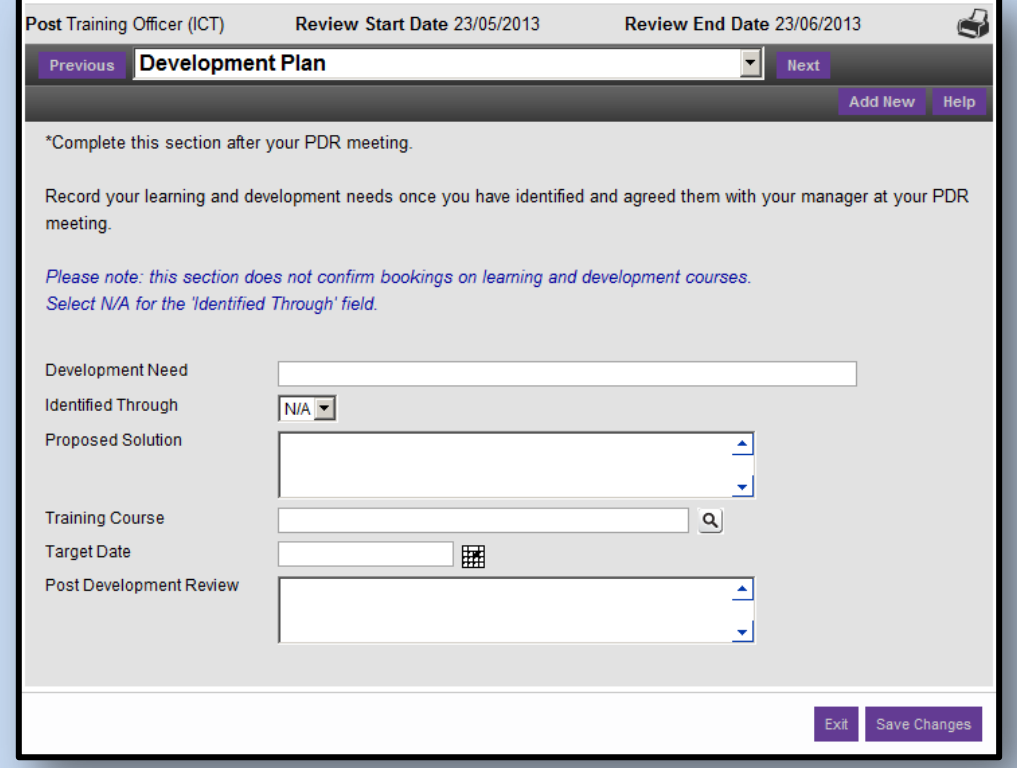

Click **Add New** to enter additional development needs.

Click **Save Changes** and **Next**.

<span id="page-8-0"></span>Following your PDR meeting, use this section to record the outcomes relating to your career development and identify what steps you may need to action to achieve this.

- 1. Identify your career aspirations within the **Preparatory Steps** field
- 2. Identify the route you will need to take to attain your aspirations for example on the job training, mentoring, coaching and work-shadowing or applying for a secondment in the **Proposed Solutions** field
- 3. Enter the steps you have identified to progress in the **Steps Taken field**
- 4. Update the **Status** accordingly.

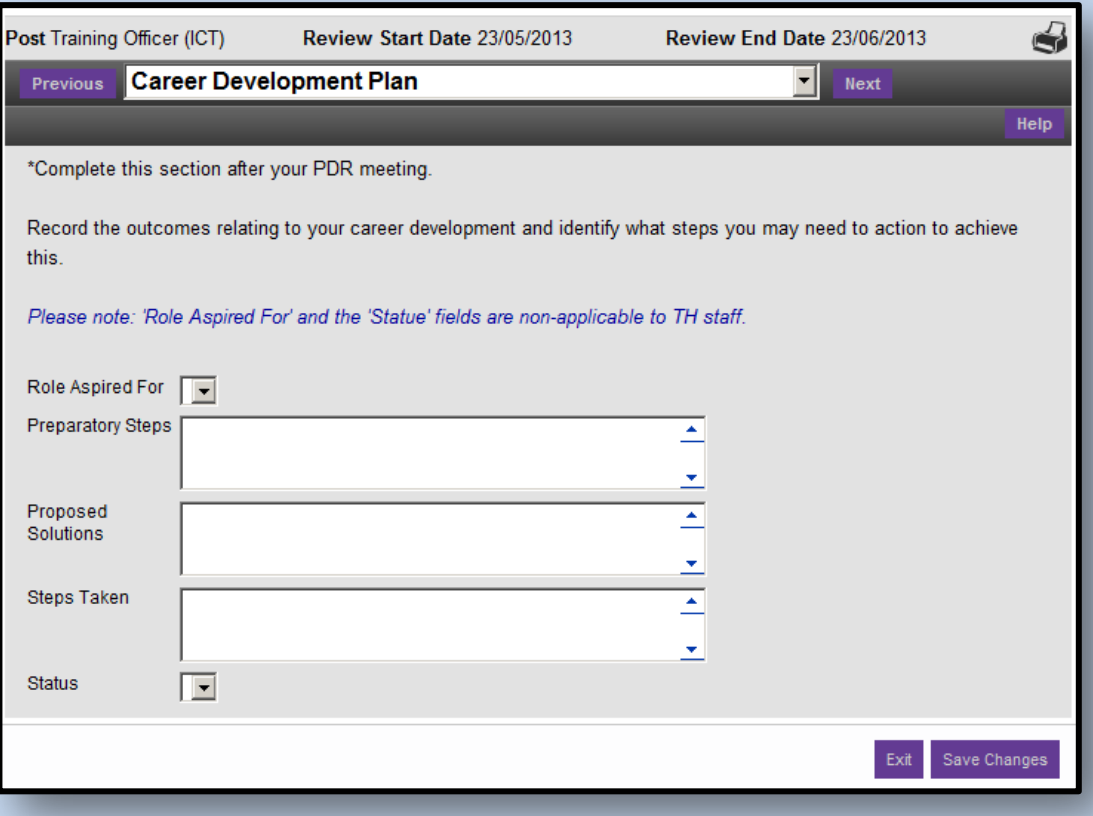

# <span id="page-9-0"></span>**Employee Comments** *(Complete after the PDR meeting)*

Use this section to enter any additional comments or highlight any issues you have discussed during your PDR meeting. If you do not agree with your PDR content and outcomes, please record areas of disagreement and how this will be managed within this section.

Click **Save Changes** and **Next.**

# <span id="page-9-1"></span>**Manager Comments**

This section is used by managers only to enter any additional comments or highlight any issues. Click **Next.**

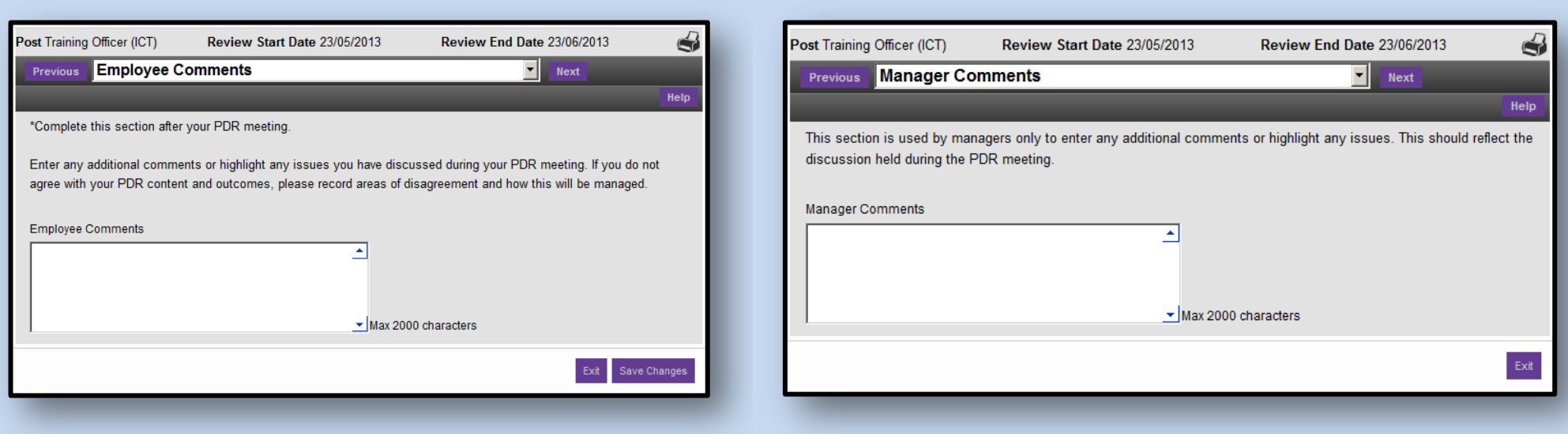

# <span id="page-10-0"></span>**PDR Meeting**

At this sta

Remember, the online PDR form must be completed for the actual PDR meeting to discuss the details with your manager. In preparation for your meeting click the **Printer** icon to view the full online review and click **Print** for a hard copy format to take with you to your PDR meeting.

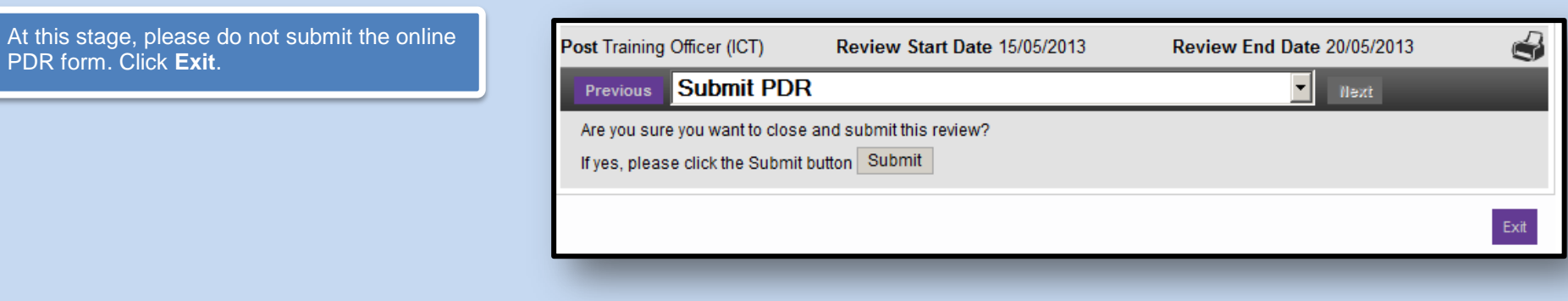

<span id="page-10-1"></span>**Submit PDR** *(After the PDR meeting)*

Once you've completed your PDR meeting with your manager and the objectives and outcomes have been agreed, return to the online form, make any changes if necessary and **submit** the online PDR for authorisation. An approval request email notification will be sent to your manager. Your manager will be required to complete their sections of the online PDR form. It is the responsibility of your manager to agree statements to be made with you at your PDR meeting. You can review them online following the final authorisation.

# <span id="page-11-0"></span>**Update Objectives**

Your monthly one-to-one meetings are an opportunity to track the progress of your PDR objectives. You'll be able to update the status of your objectives at your next review.

# 1. Click to **Open** the new online PDR

Post Period **Status** Training Officer (ICT) 18/06/2013 - 18/07/2013 Open Past reviews Post Period **Status** Training Officer (ICT) 15/05/2013 - 20/05/2013 Authorised **Back** 

- 2. To update an objective as complete, change the **Emp Status** to **Complete** and use the **Employee Comments** field to provide a brief explanation on the completion. Ensure the **Carry Forward** option is deselected.
- 3. If an objective has not been met, use the **Emp Status** field to set the objective to either **Not Started, Partial** or **To be Actioned** as appropriate and use the **Employee Comments** field to provide a brief explanation. Select the **Carry Forward** option.

Update all objectives and click **Save Changes.**

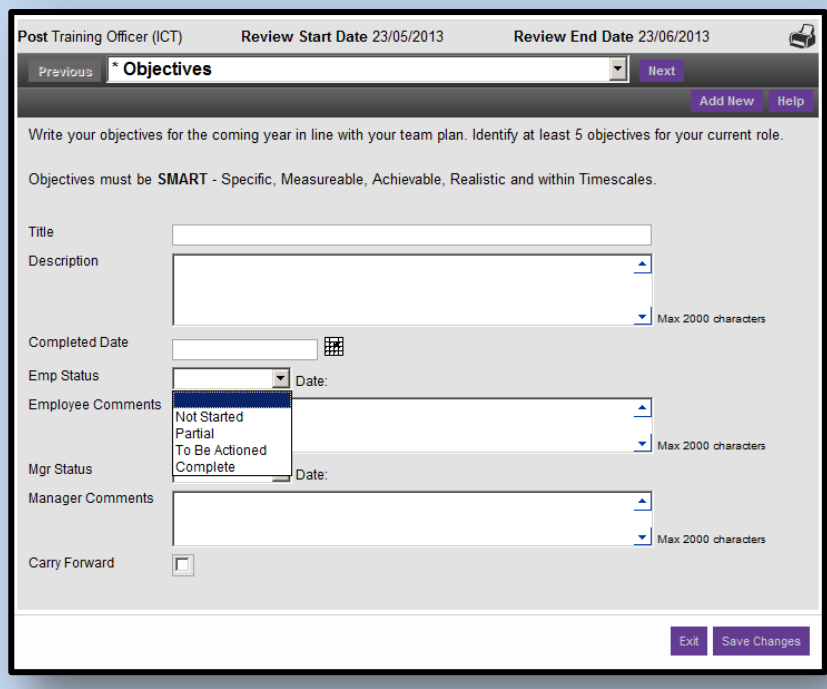

<span id="page-12-0"></span>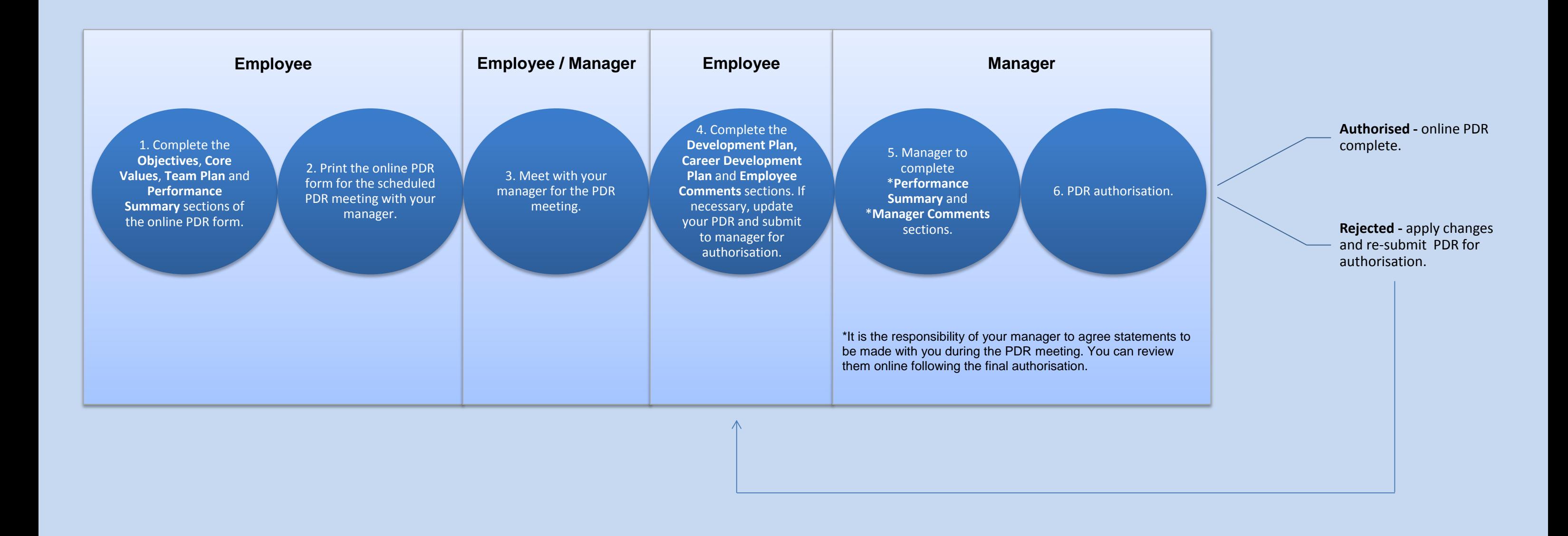